## **Como alterar os seus dados cadastrais**

- 1 Acesse o site do CRMV-MG [\( www.crmvmg.org.br\)](http://www.crmvmg.org.br/)
- 2 Clique na tecla Acesse seu cadastro (Veja a seta vermelha abaixo)

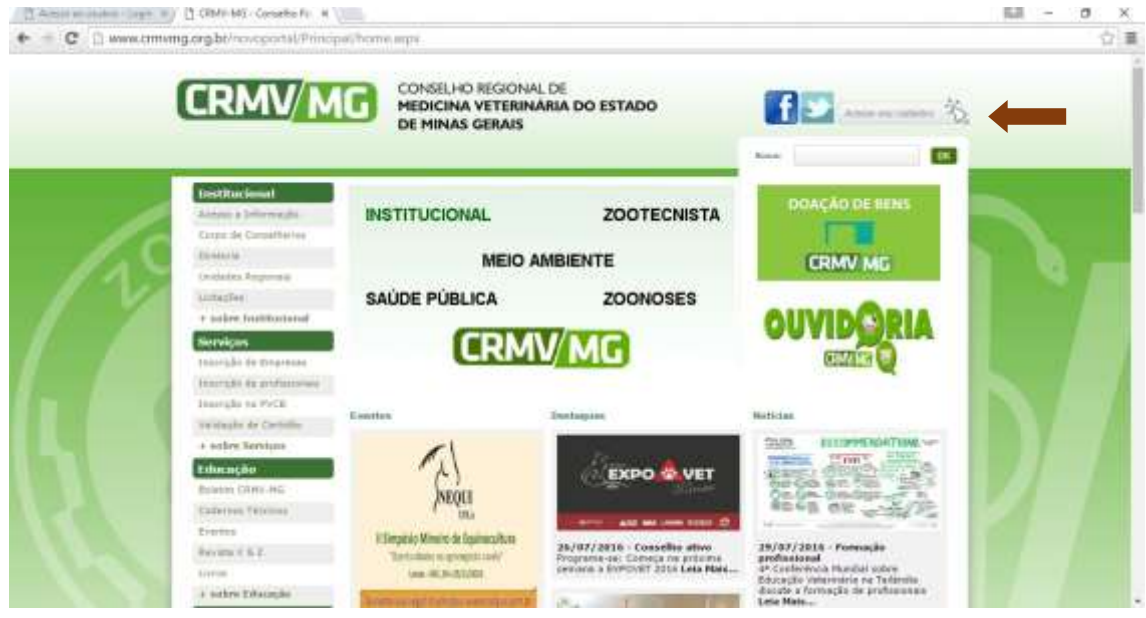

- 3 Você será redirecionado para a tela de acesso.
- 4 Clique em entrar (veja a seta vermelha abaixo).

Leia atentamente as informações desta tela: O CRMV-MG disponibiliza aos profissionais e às empresas o acesso direto ao cadastro, onde cada um poderá realizar vários serviços diretamente via Web. Entre os serviços disponibilizados estão a atualização de endereço, consulta a documentos enviados ao CRMV-MG, consulta a situação financeira, impressão de boletos, cadastramento no Programa de Vacinação Contra Brucelose (PVCB) e muito mais. Se você ainda não tem seu login, faça contato com o CRMV-MG e solicite a liberação de seu acesso. A solicação pode ser feita pelo e-mail [websys@crmvmg.org.br.](mailto:websys@crmvmg.org.br)

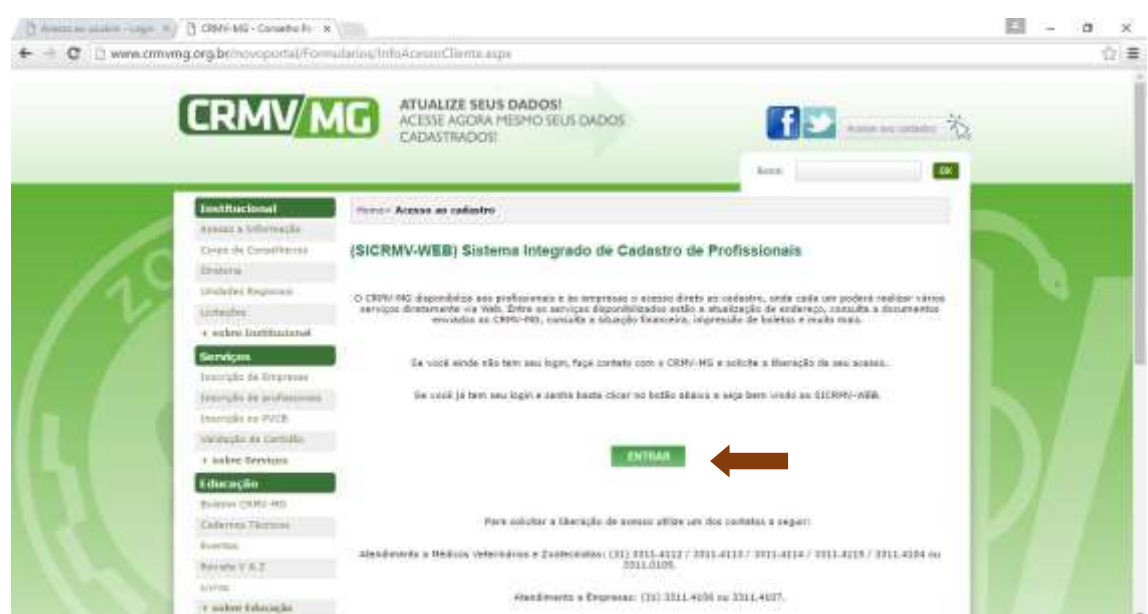

5 – Você será redirecionado para a tela de Login.

6 – Na tela de login, escolha:

7 – Tipo de Pessoa (Fisica = Médicos Veterinários e Zootecnitas Inscritos no CRMV-MG)

(Jurídica = Sociedades empresárias Inscritas no CRMV-MG)

8 - o campo usuário com o seu número de CPF (sempre utilize o teclado para digitar, **NÃO USE** as funções Ctrl + C (copiar) e Ctrl + V (colar) pois o Sistema entenderá que é uma tentativa de fraude de segurança e não permitira o acesso

- 9 a senha (conforme a quel lhe foi enviada pelo sistema)
- 10 Clique em entrar

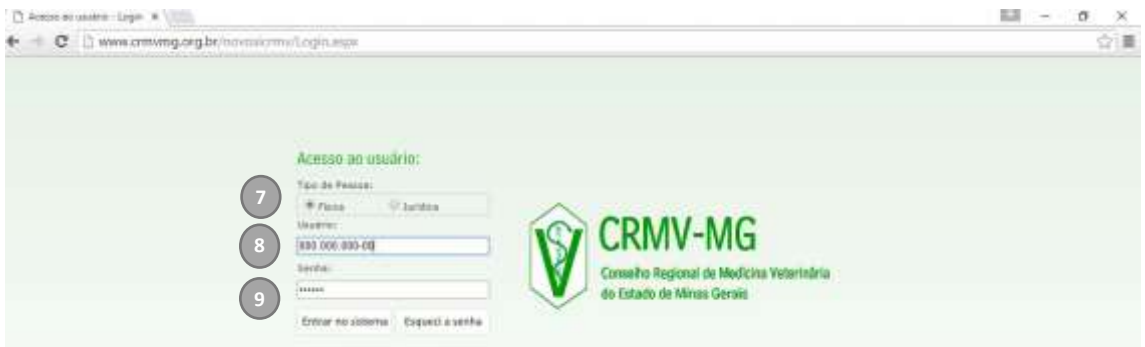

11 – Você será redirecionado para o seu cadastro online

12 – Escolha no menu a opção DADOS CADASTRAIS (confome tela abaixo)

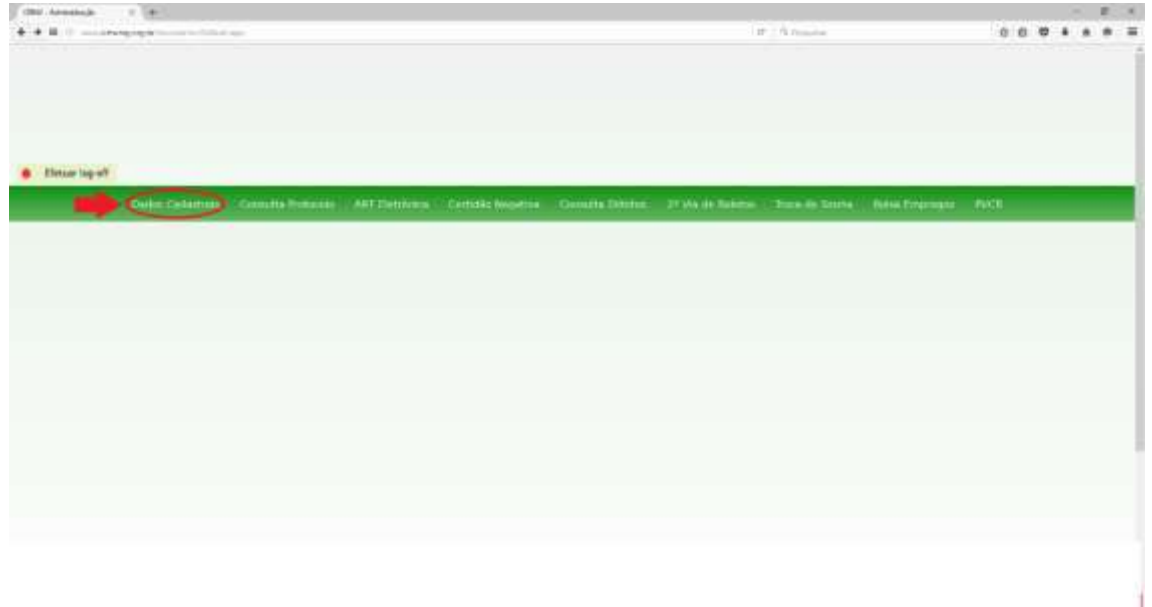

Ì

13– Na aba ENDEREÇOS você verá opções para ADICIONAR , EDITAR OU EXCLUIR ENDEREÇO, TELEFONE ou EMAIL conforme abaixo :

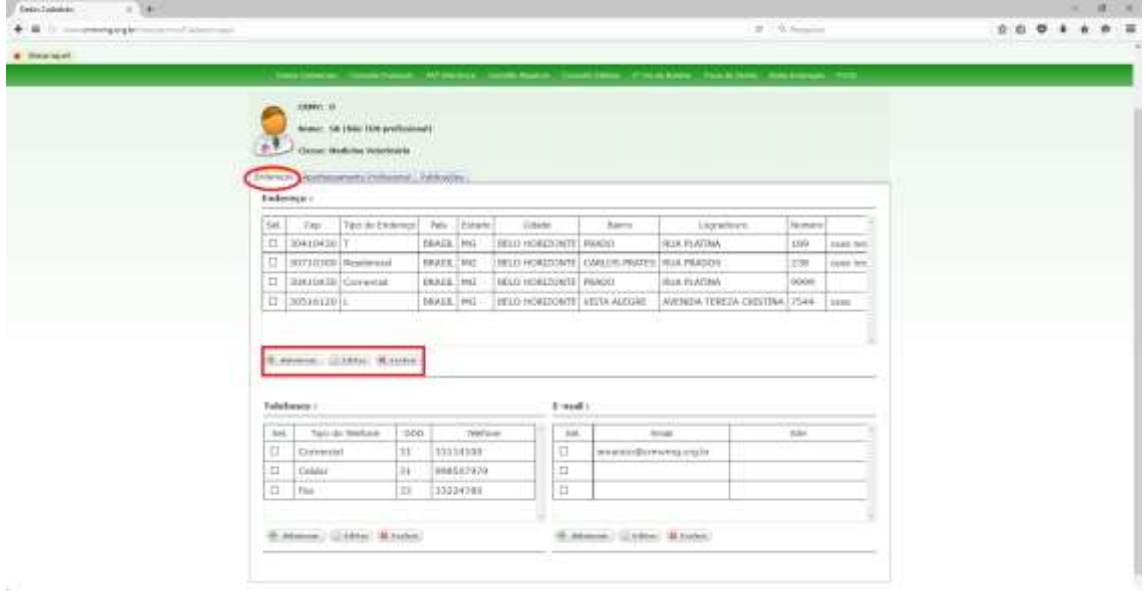

14– Para ADICIONAR endereço clique em ADICIONAR e preencha as informações e por fim clique em SALVAR conforme abaixo :

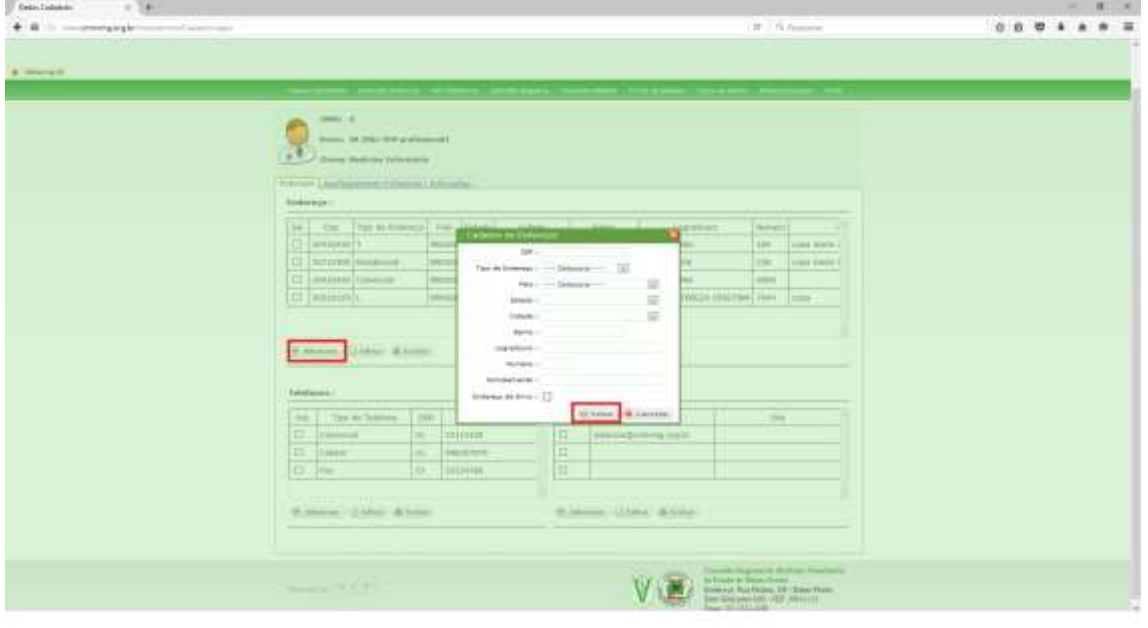

15– Para EDITAR um endereço selecione um endereço por vez na caixa de seleção e clique em EDITAR, logo após de editado clique em SALVAR. Conforme abaixo :

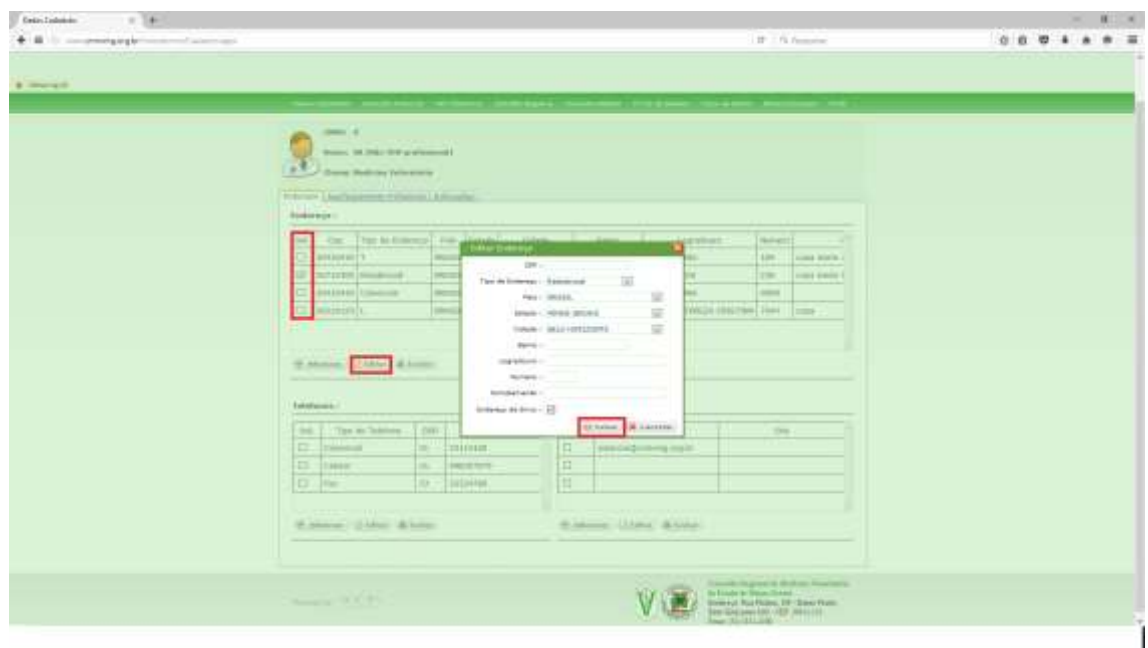

16– Para EXCLUIR um endereço selecione um endereço na caixa de seleção e clique em excluir, SIM OU NÃO conforme abaixo :

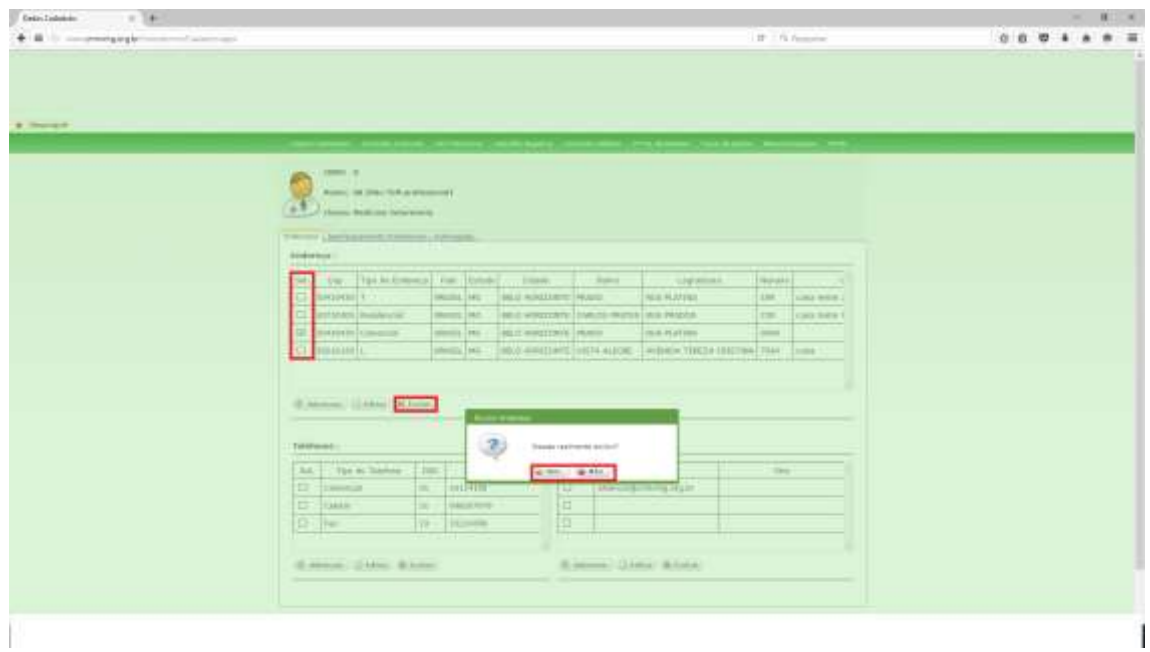

17– Para ADICIONAR telefone clique em ADICIONAR e preencha as informações e por fim clique em SALVAR conforme abaixo :

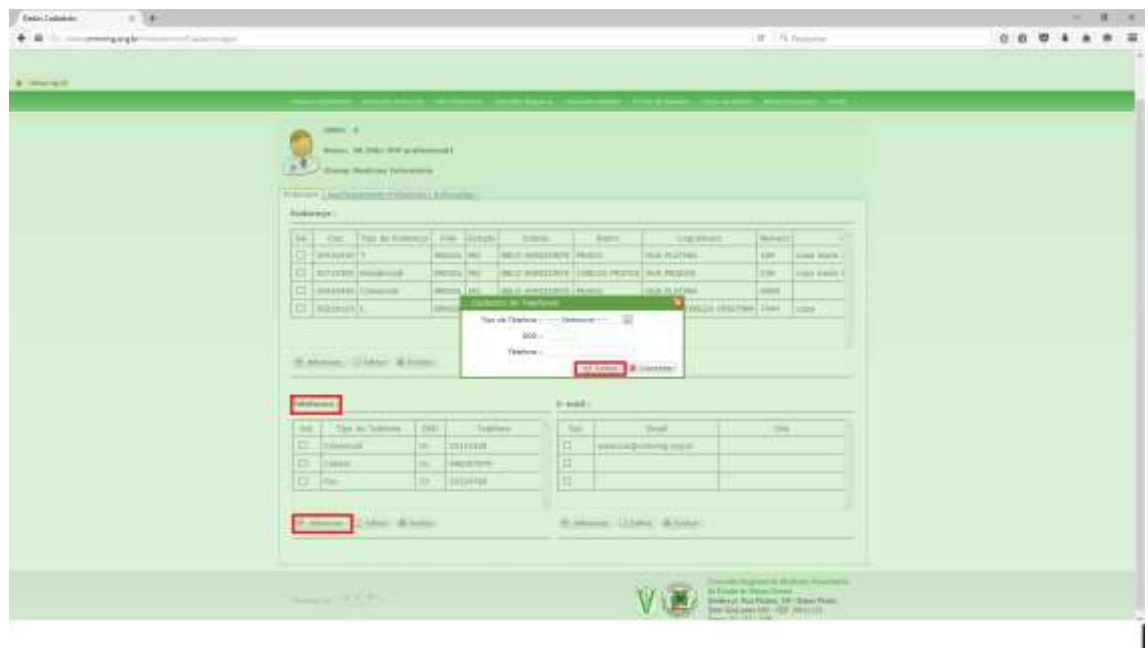

18– Para EDITAR um telefone selecione um telefone por vez na caixa de seleção e clique em EDITAR, logo após de editado clique em SALVAR. Conforme abaixo :

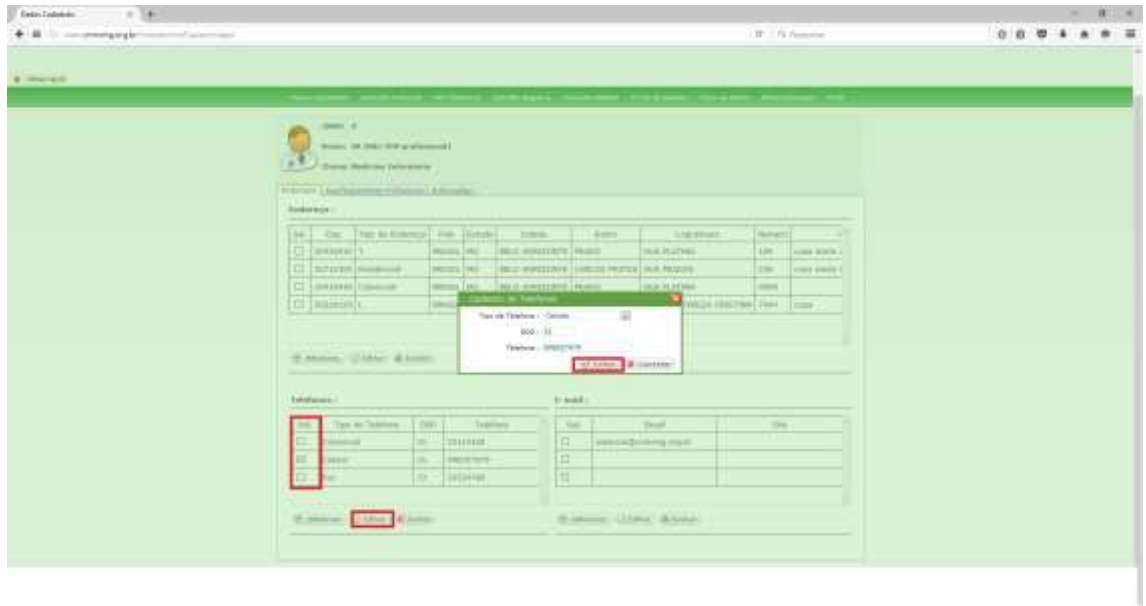

 $\mathbf{1}$ 

 $\mathbb{R}^n$ 

19– Para EXCLUIR um telefone selecione um telefone na caixa de seleção e clique em excluir, SIM OU NÃO conforme abaixo :

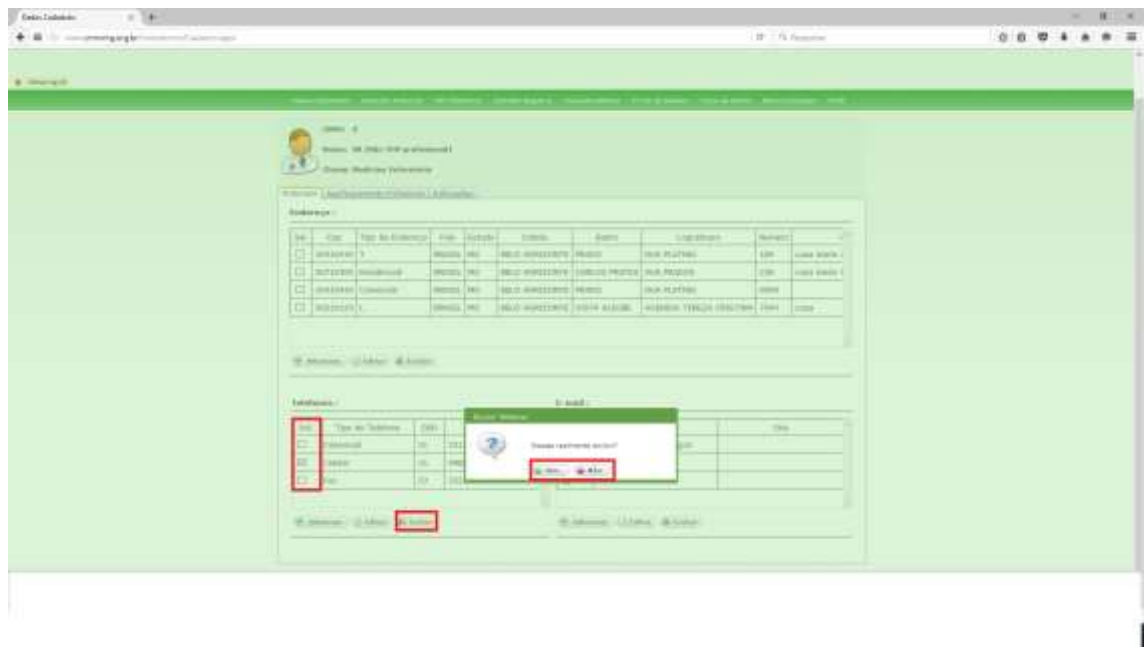

20– Para ADICIONAR EMAIL clique em ADICIONAR e preencha as informações e por fim clique em SALVAR conforme abaixo :

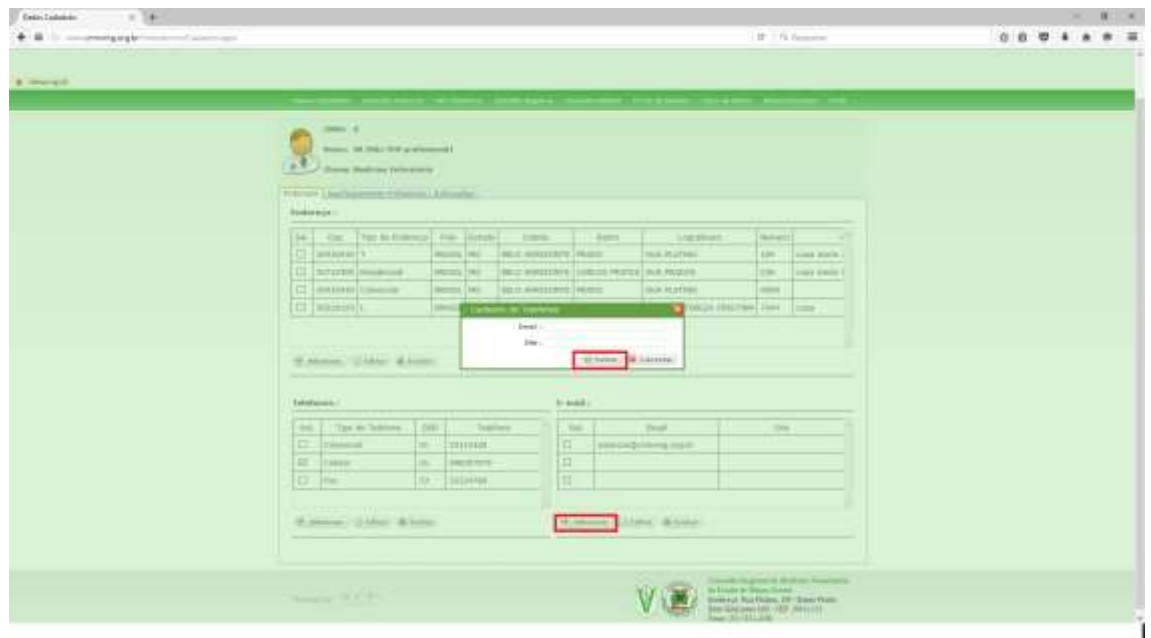

21– Para EDITAR um EMAIL selecione um email por vez na caixa de seleção e clique em EDITAR, logo após de editado clique em SALVAR. Conforme abaixo :

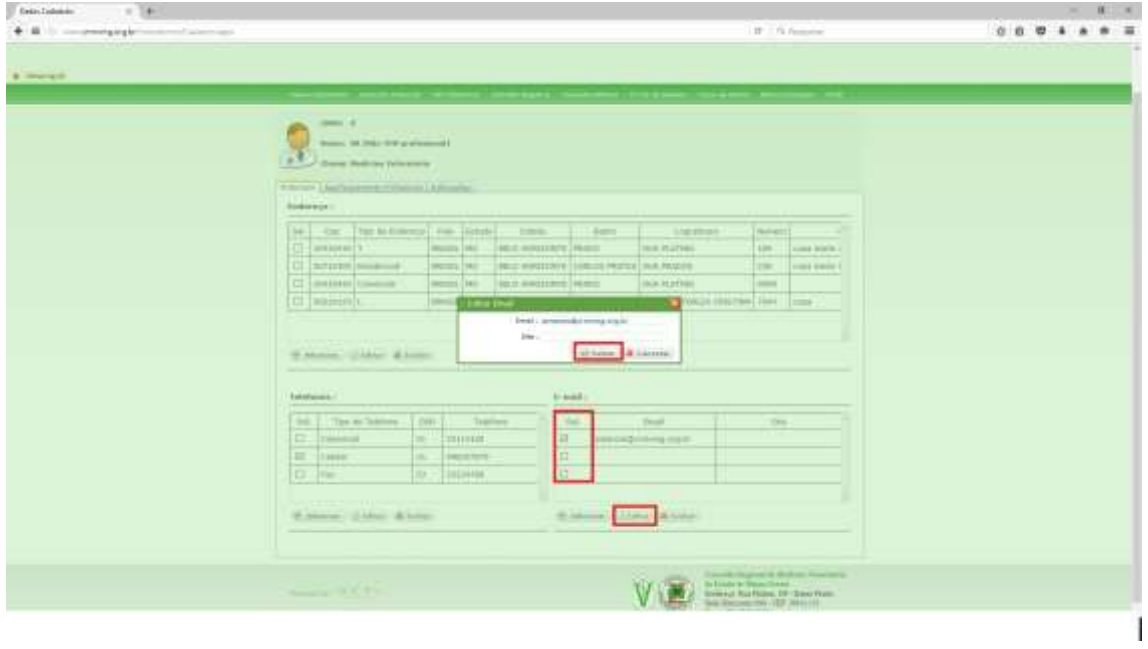

22– Para EXCLUIR um email selecione um email na caixa de seleção e clique em excluir, SIM OU NÃO conforme abaixo :

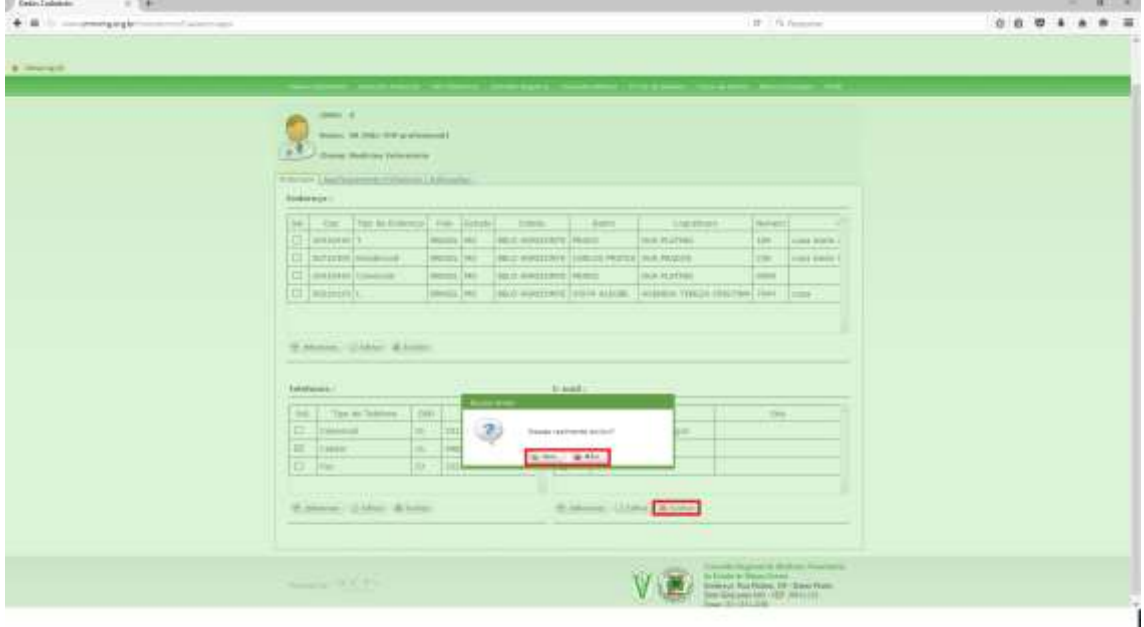

23– Agora na aba APERFEIÇOAMENTO PROFISSIONAL você tera as opções para ADICIONAR , EDITAR OU EXCLUIR sua ÁREA DE ATUAÇÃO , SUB-ÁREA DE ATUAÇÃO E APERFEIÇOAMENTO PROFISSIONAL conforme abaixo :

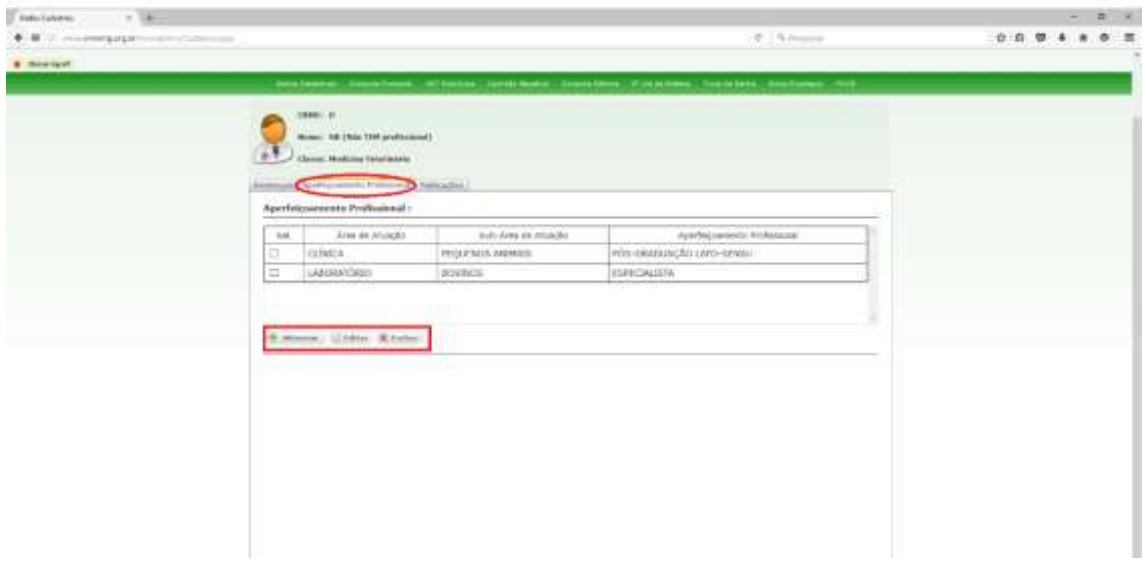

24– Para ADICIONAR um cadastro de aperfeiçoamento clique em ADICIONAR e preencha as informações e logo após clique em SALVAR

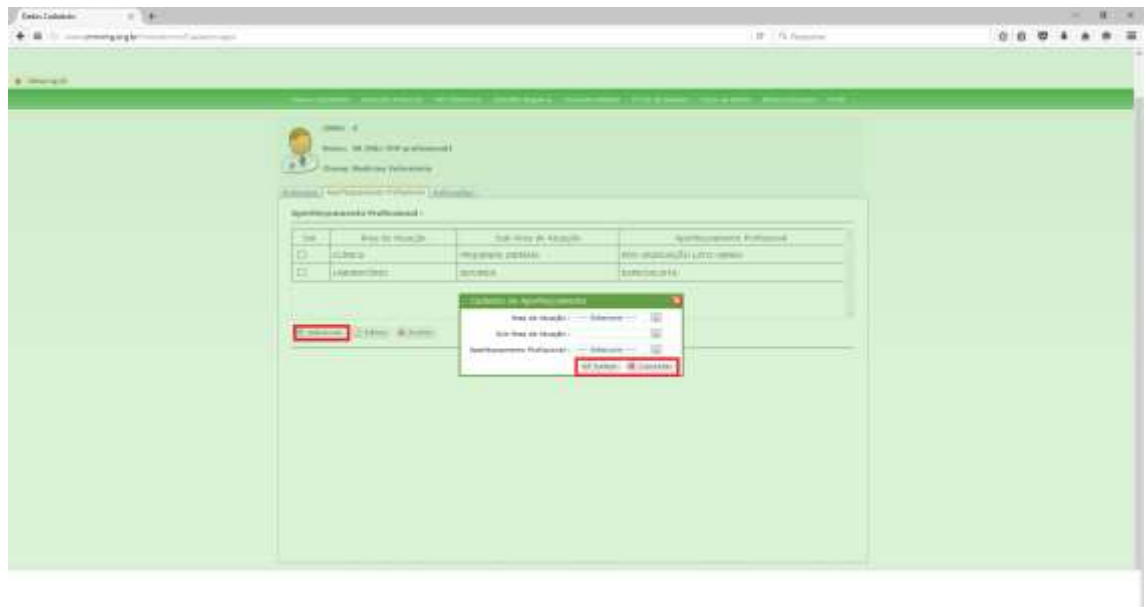

 $\mathbf{1}$ 

25– Para EDITAR um cadastro de aperfeiçoamento selecione um cadastro por vez na caixa de seleção e clique em EDITAR, logo após de editado clique em SALVAR. Conforme abaixo:

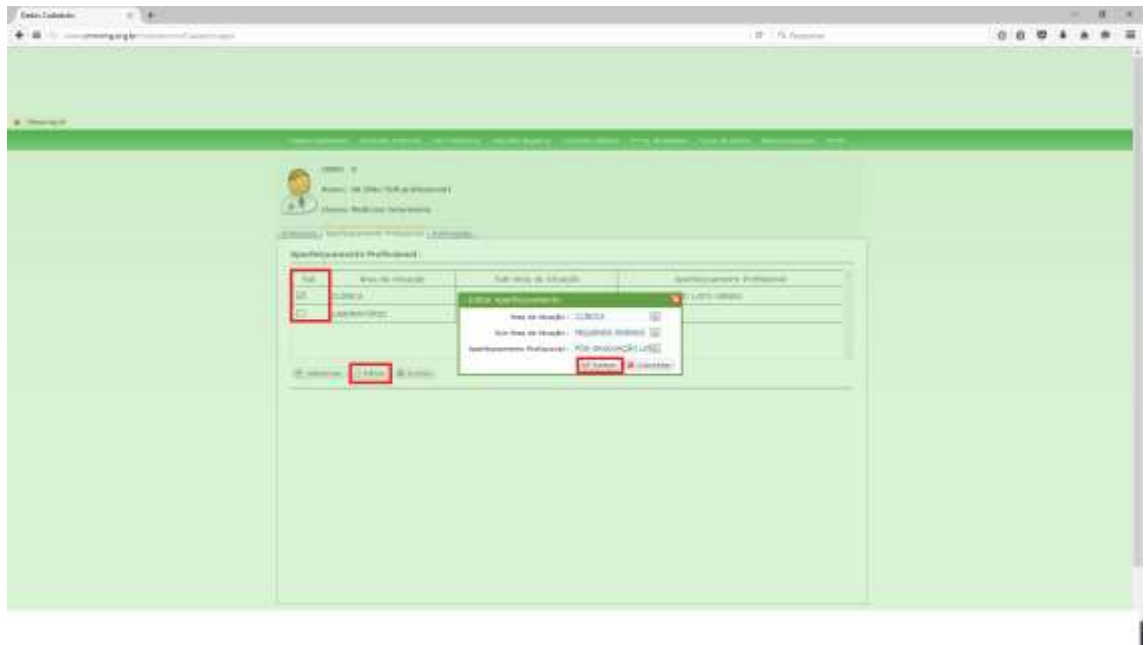

26– Para EXCLUIR um cadastro de aperfeiçoamento selecione um cadastro na caixa de seleção e clique em excluir, SIM OU NÃO conforme abaixo:

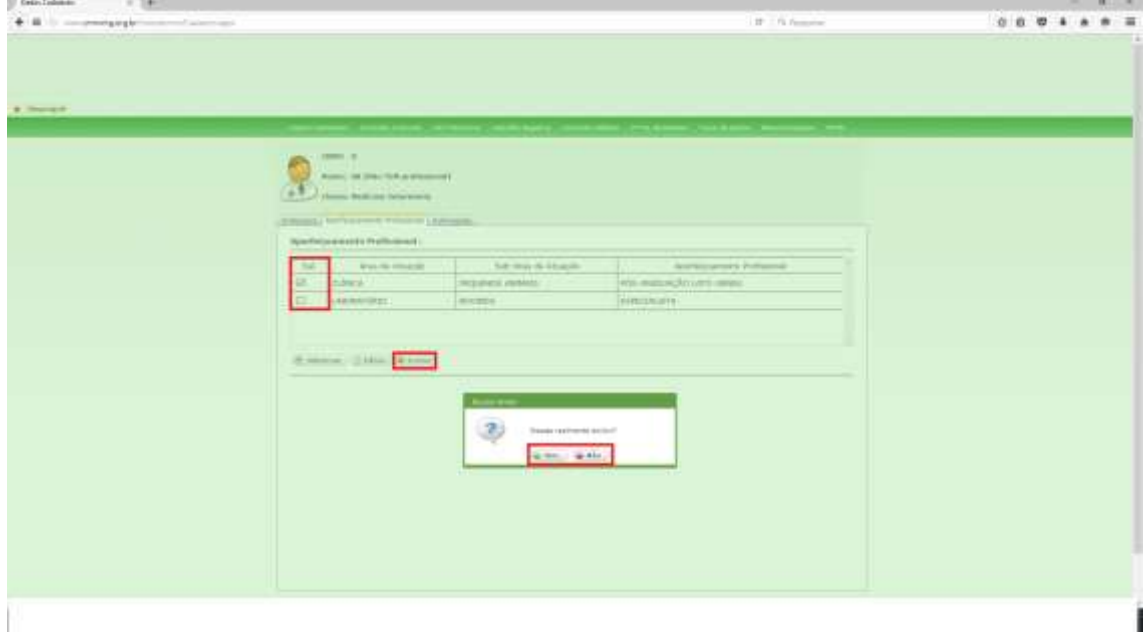